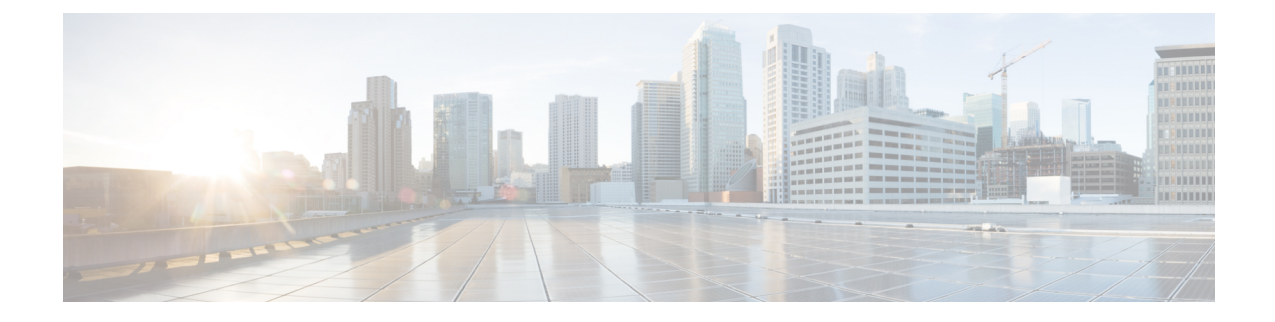

# **Microsoft Component Integration Setup for IM and Presence Service**

- Line URI Setup on Microsoft Active [Directory,](#page-0-0) on page 1
- IM and Presence Service User [Authentication,](#page-1-0) on page 2
- Set Up Microsoft Active [Directory,](#page-2-0) on page 3
- Enable Users in Lync Server [Control](#page-2-1) Panel, on page 3
- Microsoft Lync Server Setup [Overview,](#page-3-0) on page 4

# <span id="page-0-0"></span>**Line URI Setup on Microsoft Active Directory**

Before you configure the Line URI parameter on Microsoft Active Directory, note the following:

- For the Line URI, we recommend that you use the format: **tel:xxxx;phone-context=dialstring where:**
	- **xxxx** specifies the directory number that the CTI Manager reports to IM and Presence Service as the calling or called number when a call is placed.
	- **phone-context=dialstring** enables the Microsoft Lync client to control one of the devices that are associated with the directory number.

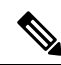

If you are using E.164 numbers, do not include **phone-context=dialstring** because it will result in an error at the Microsoft Lync client. See Lync Error When Using E.164 [Numbers](cup0_b_rcc-lync-server-integration-1251_chapter11.pdf#nameddest=unique_30). **Note**

- If you configure the device ID, the Microsoft Lync client controls that particular device on initial sign in; for example: **tel:xxxx;phone-context=dialstring;device=SEP0002FD3BB5C5**
- If you configure the partition, the Microsoft Lync client specifies the partition for the directory number; for example:

**tel:xxxx;phone-context=dialstring;device=SEP0002FD3BB5C5;partition=myPartition**

• The Line URI only takes effect when the Microsoft Lync user signs in.

- After initial sign in, the Microsoft Lync user can change the line appearance that they wish to control using the Cisco Unified Communications Manager IM and Presence Service Lync Remote Call Control Plugin.
- If you do not configure the device ID in the Line URI, the CTI Gateway determines the devices that are associated with the line Directory Number (DN). If only one device is associated with the line DN, the CTI Gateway uses that device.

**Note**

You can also use the E.164 format for the Line URI. However, you must ensure that the DNs are also configured with E.164 on Cisco Unified Communications Manager.

### **Related Topics**

Line [Appearances](cup0_b_rcc-lync-server-integration-1251_chapter1.pdf#nameddest=unique_7) IM and Presence Service User [Authentication](#page-1-0), on page 2 Lync Remote Call Control [Installation](cup0_b_rcc-lync-server-integration-1251_chapter9.pdf#nameddest=unique_26)

# <span id="page-1-0"></span>**IM and Presence Service User Authentication**

When configuring the SIP URI on Microsoft Active Directory, consider how IM and Presence Service performs the user authentication checks. The user authentication logic is as follows:

- **1.** IM and Presence Service checks if the Microsoft Lync (sign in) user ID matches the Cisco Unified Communications Manager user ID. If IM and Presence Service cannot find a match:
- **2.** IM and Presence Service checks if the Microsoft Lync user email (the From header) matches the Cisco Unified Communications Manager user email. If IM and Presence Service cannot find a match:
- **3.** IM and Presence Service checks if the Microsoft Lync user email matches the ocsPrimaryAddress value of a Cisco Unified Communications Manager user.

For example, a user Joe has the Microsoft Lync user ID joe@someCompany.com. The From header in the SIP INVITE is sip:joe@someCompany.com.

In this case, IM and Presence Service checks the following:

- If there is a user in the Cisco Unified Communications Manager database whose user ID is 'joe'. If this user ID does not exist:
- If there is a user in the Cisco Unified Communications Manager database whose mail is 'joe@someCompany.com'. If this mail does not exist:
- If there is a user in the Cisco Unified Communications Manager database whose ocsPrimaryAddress is 'sip:joe@someCompany.com'.

# <span id="page-2-0"></span>**Set Up Microsoft Active Directory**

### **Before you begin**

- Read the topic describing Line URI configuration on Microsoft Active Directory.
- Read the topic describing the user authentication checks on IM and Presence Service.

### **Procedure**

- **Step 1** From the **Microsoft Active Directory** application window, add a user name and the telephone number that are associated with each particular user.
- **Step 2** For each of the users that you added, open the **Properties** window on Microsoft Active Directory and configure the following parameters:
	- a) Enable the user for the Microsoft Lync Server.
	- b) Enter the SIP URI.
	- c) Enter the Microsoft Lync server name or pool.

**Caution** Ensure the Microsoft Lync server name or pool name does not contain the underscore character.

- d) Under Telephony Settings, select **Configure**.
- e) Check **Enable Remote call control**.
- f) Enter the Remote Call ControlSIP URI; for example, **sip:8000@my-cups.my-domain.com**, where **my-cups.my-domain.com** specifies the FQDN of the IM and Presence Service node that you configured for this integration.
- g) Enter the Line URI value.
- Important The SIP URI that you enter on Microsoft Active Directory must match the static route URI that you define when you are configuring static routes on Microsoft Lync.

### **What to do next**

Enable Users in Lync Server [Control](#page-2-1) Panel, on page 3

# <span id="page-2-1"></span>**Enable Users in Lync Server Control Panel**

The following procedure describes how to enable new users in the Lync Server Control Panel.

### **Procedure**

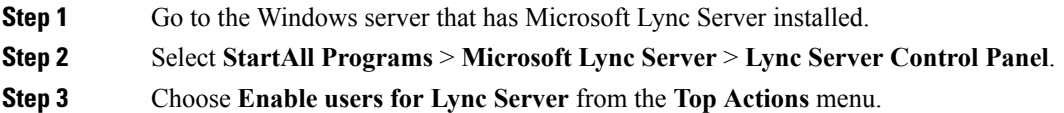

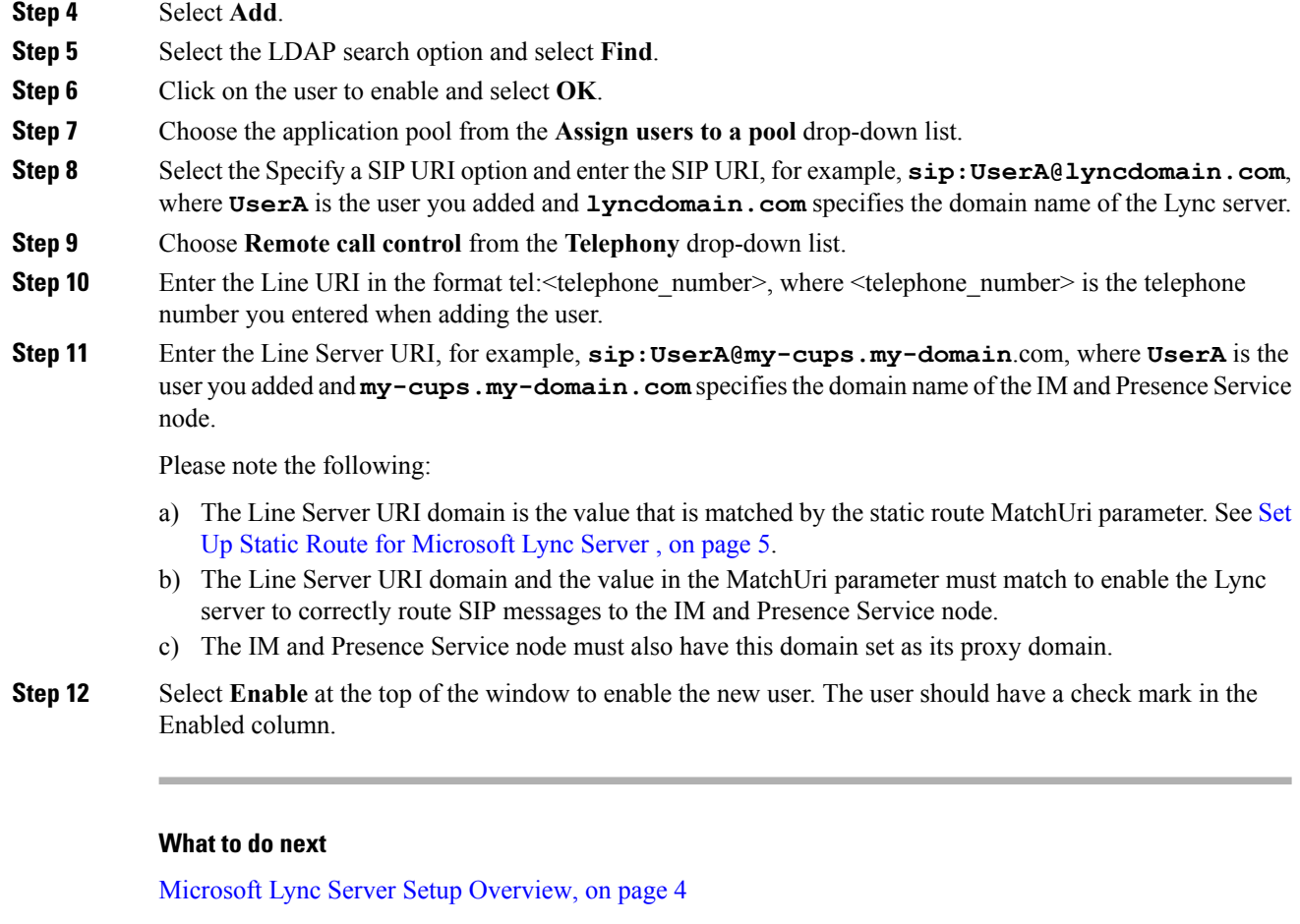

### **Related Topics**

Line URI Setup on [Microsoft](#page-0-0) Active Directory, on page 1 IM and Presence Service User [Authentication](#page-1-0), on page 2 Line [Appearances](cup0_b_rcc-lync-server-integration-1251_chapter1.pdf#nameddest=unique_7)

# <span id="page-3-0"></span>**Microsoft Lync Server Setup Overview**

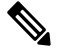

This topic provides a brief description of the configuration required on Microsoft Lync Server for this integration. A comprehensive description of Microsoft Lync configuration is out of the scope of this document. For more information, see the Microsoft Lync documentation at the following URL: [http://technet.microsoft.com/en-us/library/gg558664.aspx.](http://technet.microsoft.com/en-us/library/gg558664.aspx) **Note**

Make sure that the Microsoft Lync server is properly installed and activated. Make sure that the following items are configured on Microsoft Lync:

- **1.** Certificate configuration
- **2.** Static Routes
- **3.** Authorized Host
- **4.** Domain Name Server
- **5.** Pool Properties
- **6.** Server Properties
- **7.** Pool Users
- **8.** User Configuration
- **9.** Microsoft Lync Client Configuration

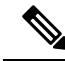

If the CTI Gateway is configured to use TCP, you must define the IP address of the Gateway in Lync Server Topology Builder. See the following URL for more information: [http://technet.microsoft.com/en-us/library/gg602125.aspx.](http://technet.microsoft.com/en-us/library/gg602125.aspx) **Note**

You configure the Microsoft Lync Server using the Lync Server Management Shell utility. The Management Shell utility is installed by default with the Lync server installation. Set up the following items during Microsoft Lync server configuration:

- static routes
- application pools
- Remote Call Control (RCC) application
- Lync server SIP listen port

After you set up the Microsoft Lync Server, commit the topology and restart the front-end service.

### <span id="page-4-0"></span>**Set Up Static Route for Microsoft Lync Server**

The Lync server uses the static route to match the URI of the incoming client's SIP message INVITE. The Lync server references the URI value as the Line Server URI.

### **Procedure**

<span id="page-4-1"></span>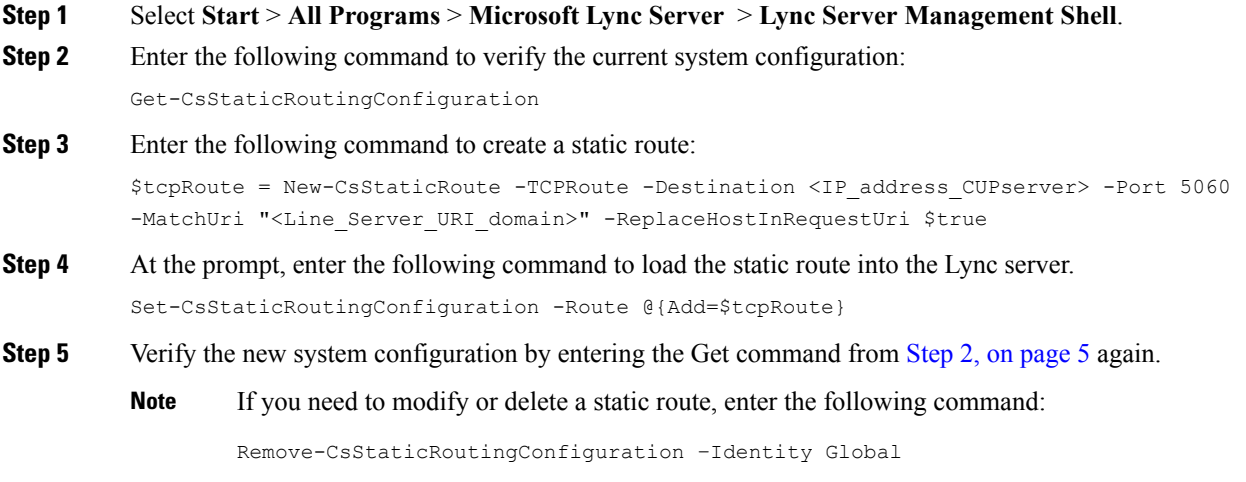

The following table describes the parameters that you use to insert a new static route for Lync server.

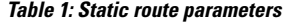

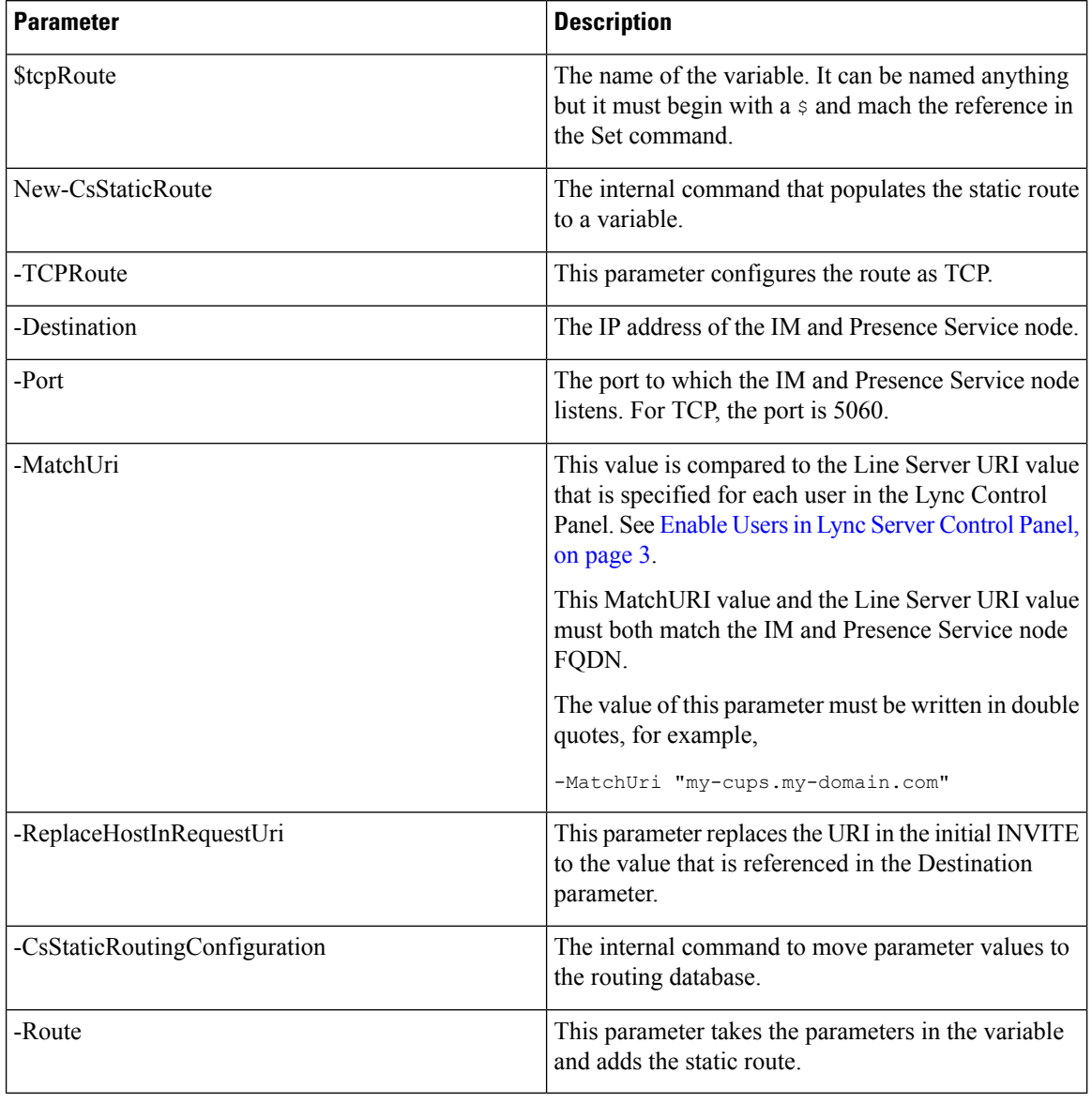

Set Up [Application](#page-5-0) Pool for Microsoft Lync Server , on page 6

### <span id="page-5-0"></span>**Set Up Application Pool for Microsoft Lync Server**

The following procedure sets up an application pool that is referenced by the Lync server (registrar). It also links the site information to this pool.

Ш

### **Procedure**

- <span id="page-6-0"></span>**Step 1** In the Lync Server Management Shell enter the following command to verify the current system configuration: Get-CSTrustedApplicationPool
- **Step 2** Enter the following command to create the application pool: New-CsTrustedApplicationpool -Identity "<IP\_address\_CUPserver>" -Registrar <Lync\_server\_FQDN> –Site 1 –TreatAsAuthenticated \$True –ThrottleAsServer \$True –RequiresReplication \$False
- **Step 3** Select **Y** at the prompt.
- **Step 4** Verify the new system configuration by entering the **Get** command from Step 1, on [page](#page-6-0) 7 again.
	- If you need to modify or delete the application pool, enter the following command: **Tip**

```
Remove-CsTrustedApplicationPool -Identity
TrustedApplicationPool:<IP_address_CUPserver>
```
The following table describes the parameters that you use to configure the application pool.

#### **Table 2: Application pool parameters**

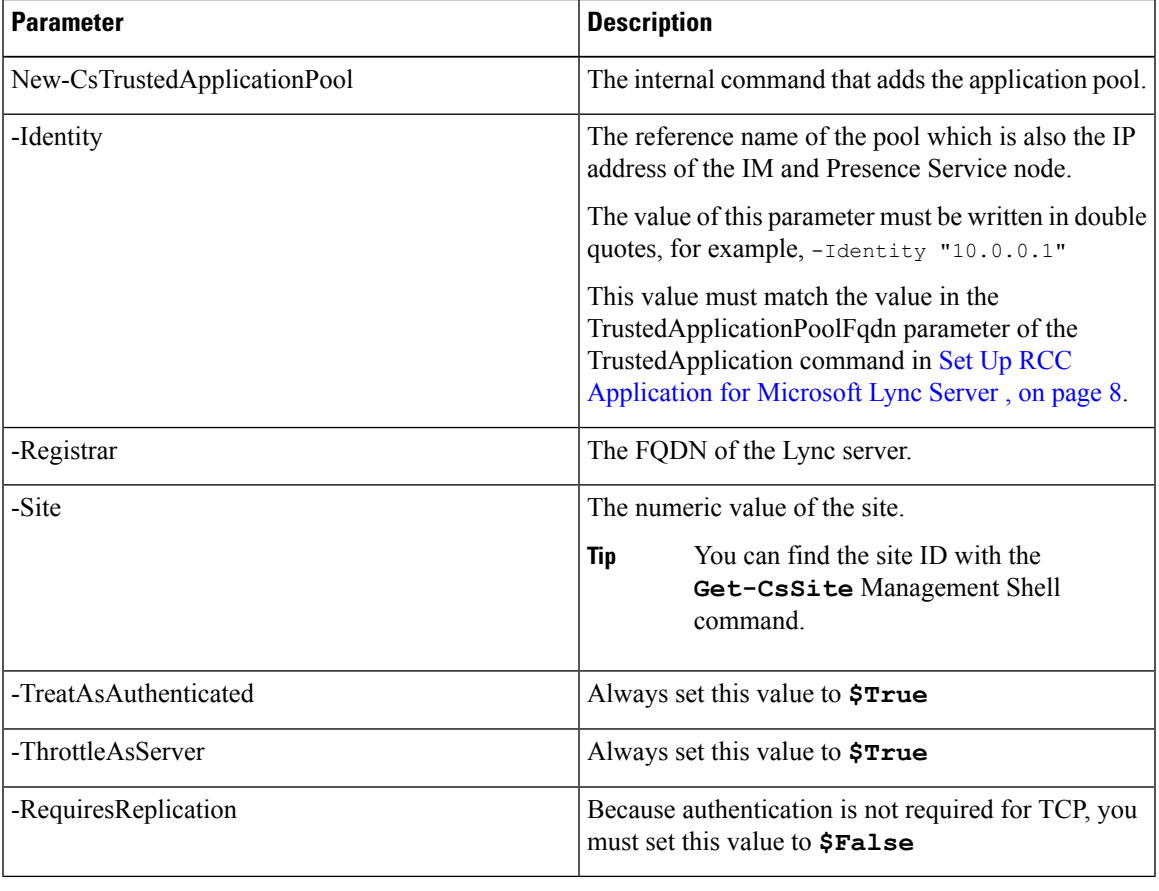

Set Up RCC [Application](#page-7-0) for Microsoft Lync Server , on page 8

### <span id="page-7-0"></span>**Set Up RCC Application for Microsoft Lync Server**

The following procedure adds the Microsoft Remote Call Control (RCC) application to the pool.

#### **Procedure**

- <span id="page-7-1"></span>**Step 1** In the Lync Server Management Shell enter the following command to verify the current system configuration: Get-CSTrustedApplication
- **Step 2** Enter the following command to add the RCC application to the pool:

New-CsTrustedApplication -ApplicationID RCC -TrustedApplicationPoolFqdn "<IP address CUPserver>" -Port 5060 -EnableTcp

- **Step 3** Select **Y** at the prompt.
- **Step 4** Verify the new system configuration by entering the **Get** command from Step 1, on [page](#page-7-1) 8 again.

If you need to modify or delete the application pool, enter the following command: **Tip**

> Remove-CsTrustedApplicationPool -Identity TrustedApplicationPool:<IP\_address\_CUPserver>

The following table describes the parameters that you use to configure the application pool.

#### **Table 3: Application configuration parameters**

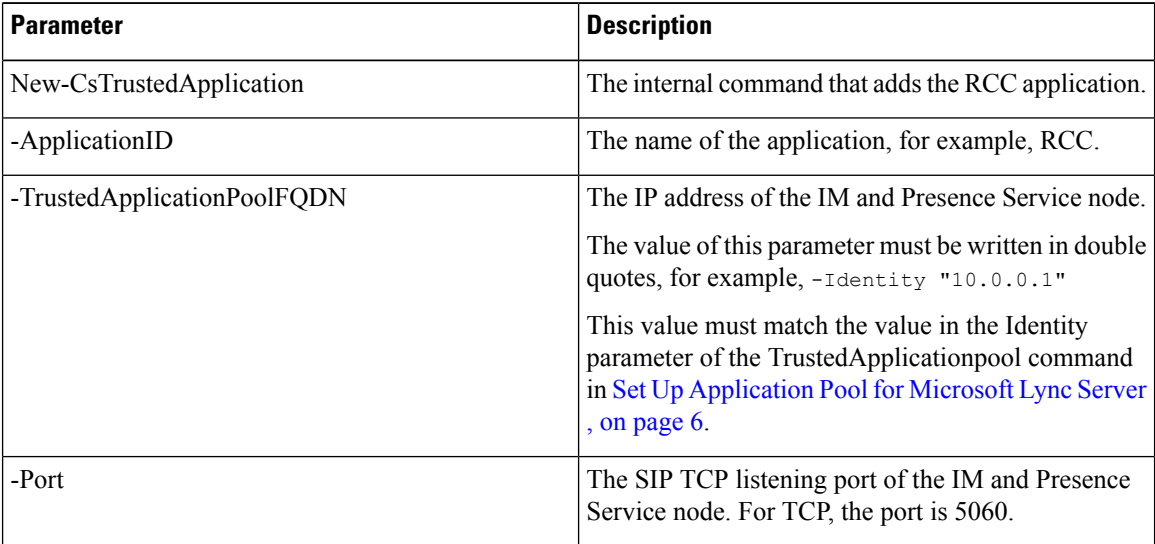

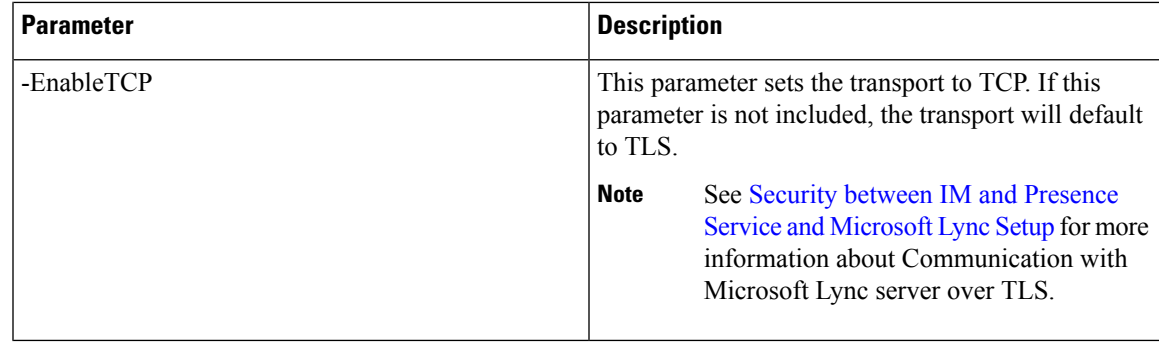

Set Up Lync [Server](#page-8-0) SIP Listen Port, on page 9

# <span id="page-8-0"></span>**Set Up Lync Server SIP Listen Port**

The following procedure sets the SIP listen port on the Lync server. This is required for incoming SIP traffic from the IM and Presence Service node.

### **Procedure**

<span id="page-8-1"></span>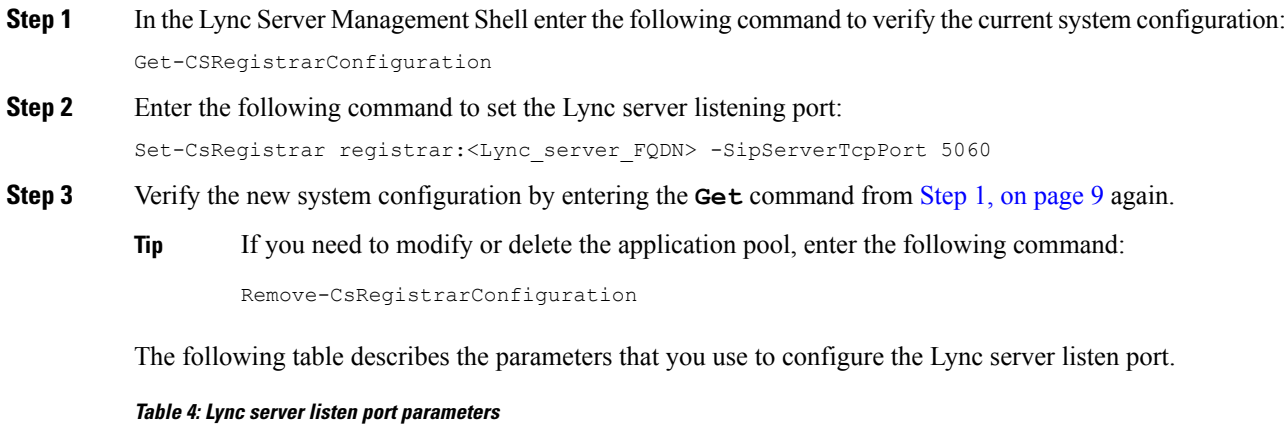

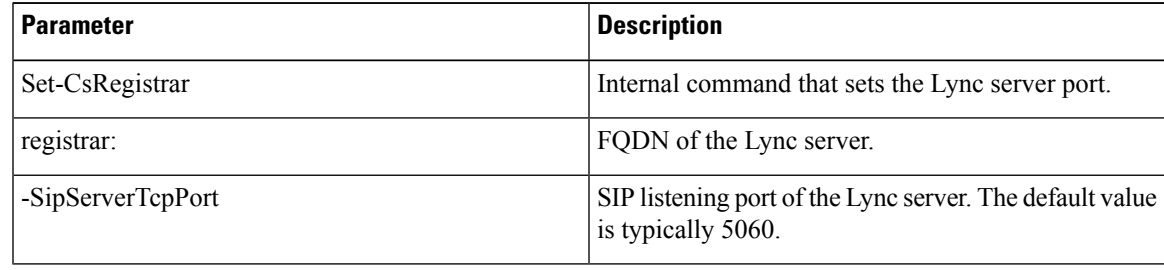

[Commit](#page-9-0) Lync Server Setup, on page 10

# <span id="page-9-0"></span>**Commit Lync Server Setup**

This procedure describes how to commit the topology and restart the front-end service.

### **Procedure**

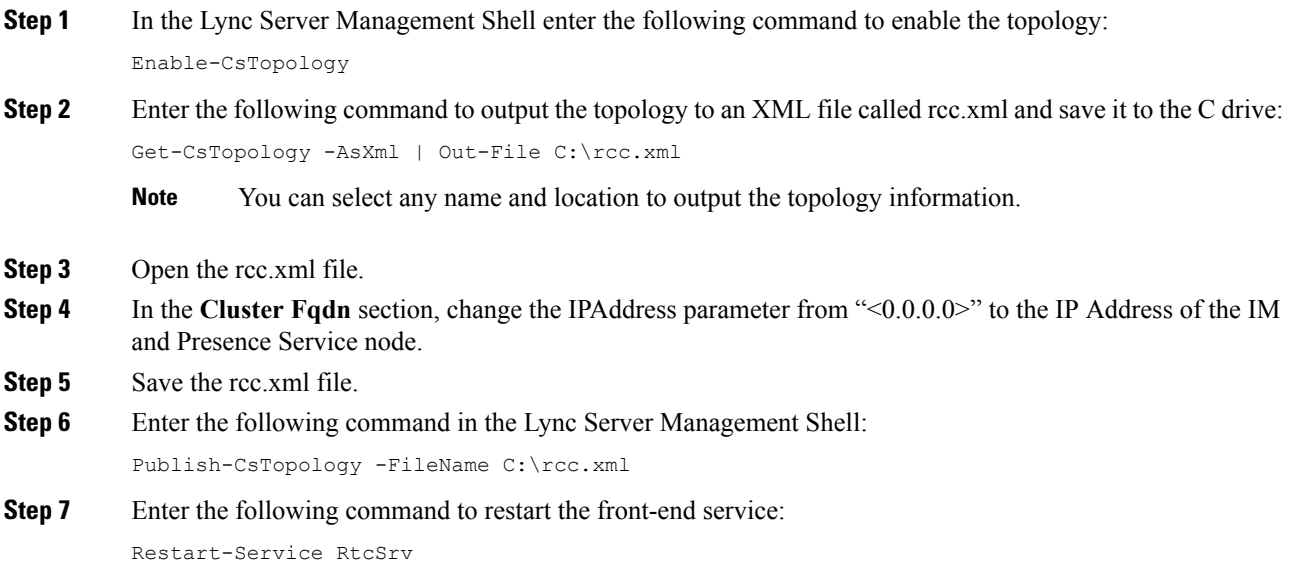

### **What to do next**

[Normalization](cup0_b_rcc-lync-server-integration-1251_chapter6.pdf#nameddest=unique_41) Rules Setup